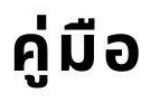

And the Company of the Company of the Company of the Company of the Company of the Company of the Company of the Company of the Company of the Company of the Company of the Company of the Company of the Company of the Comp

# การใช้งาน ห้องปฏิบัติการเธียร์เตอร์

# According to the Contract of the Contract of the Contract of the Contract of the Contract of the Contract of the Contract of the Contract of the Contract of the Contract of the Contract of the Contract of the Contract of t นายนิสัย พุฒแก้ว

นักวิชาการโสตทัศนศึกษาชำนาญการ คณะวิทยาการจัดการ มหาวิทยาลัยราชภัฏสงขลา

## **การใช้งานห้องปฏิบัติการเธียร์เตอร์**

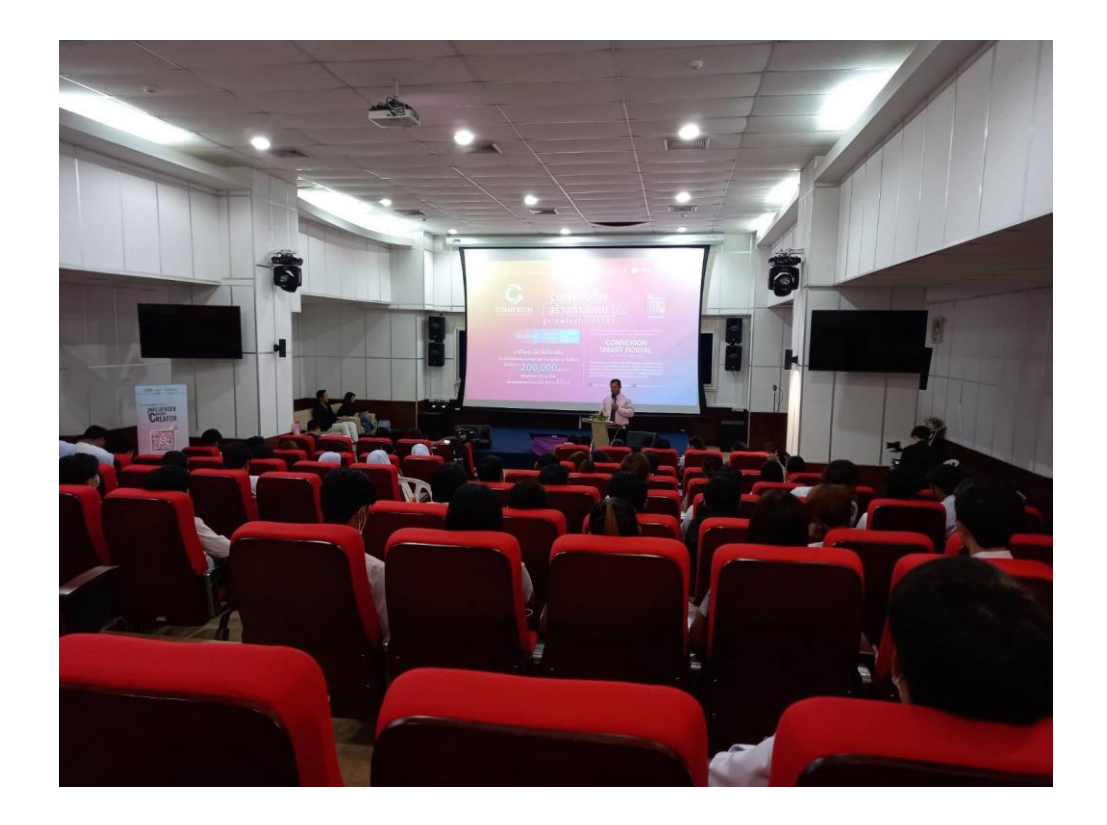

**นายนิสัย พุฒแก้ว นักวิชาการโสตทัศนศึกษาชำนาญการ**

> **คณะวิทยาการจัดการ มหาวิทยาลัยราชภัฏสงขลา**

### **การใช้งานห้องปฏิบัติการเธียร์เตอร์**

คณะวิทยาการจัดการ มหาวิทยาลัยราชภัฏสงขลา ได้เปิดการเรียนการสอนด้านนิเทศศาสตร์มานาน เกือบ 30 ปี คณะวิทยาการจัดการ ปัจจุบันมีนักศึกษาทั้งสิ้น 2,859 คน เพื่อใช้ในการเรียนการสอนรายวิชา ต่างๆ ของหลักสูตรนิเทศศาสตรบัณฑิตให้กับนักศึกษาทุกชั้นปีประมาณ 252 คน ที่เรียนรายวิชาต่างๆ ด้าน การผลิตสื่อ ได้แก่ การผลิตรายการโทรทัศน์การผลิตสื่อดิจิทัล การสื่อข่าวและการเขียนข่าว การสื่อสารเพื่อ ลุ่มน้ำทะเลสาบสงขลา เทคนิคการตัดต่อ การผลิตรายการด้วยเทคนิคสตรีมมิ่ง การผลิตภาพยนตร์สั้นและสาร คดี เป็นต้น รวมทั้งสามารถใช้ในการทำกิจกรรมพัฒนานักศึกษาที่บูรณาการกับการเรียนการสอนในลักษณะ ต่าง ๆ เพื่อให้นักศึกษาใช้ในการนำเสนอวิดีโอ และการฝึกปฏิบัติของนักศึกษา และเพื่อประสิทธิภาพของ การใช้อุปกรณ์ในการปฏิบัติงานควบคุมห้อง สามารถให้บริการวิชาการในด้านสื่อประเภทต่าง ๆ ได้อย่างเต็มที่ ให้กับนักศึกษา บุคลากรจากหน่วยงานภายในมหาวิทยาลัย และหน่วยงานภายนอกทั้งภาครัฐ และภาคเอกชน ได้อย่างเต็มประสิทธิภาพ การจัดทำคู่มือปฏิบัติงาน เรื่องการใช้งานห้องปฏิบัติการเธียร์เตอร์ คณะวิทยาการจัดการ ้ มีวัตถุประสงค์เพื่อให้ผู้ปฏิบัติงานได้ทราบขั้นตอน วิธีการปฏิบัติงาน และสามารถนำมาใช้ประโยชน์ ตามขั้นตอนโดยการ ปฏิบัติงานตามคู่มือปฏิบัติงาน

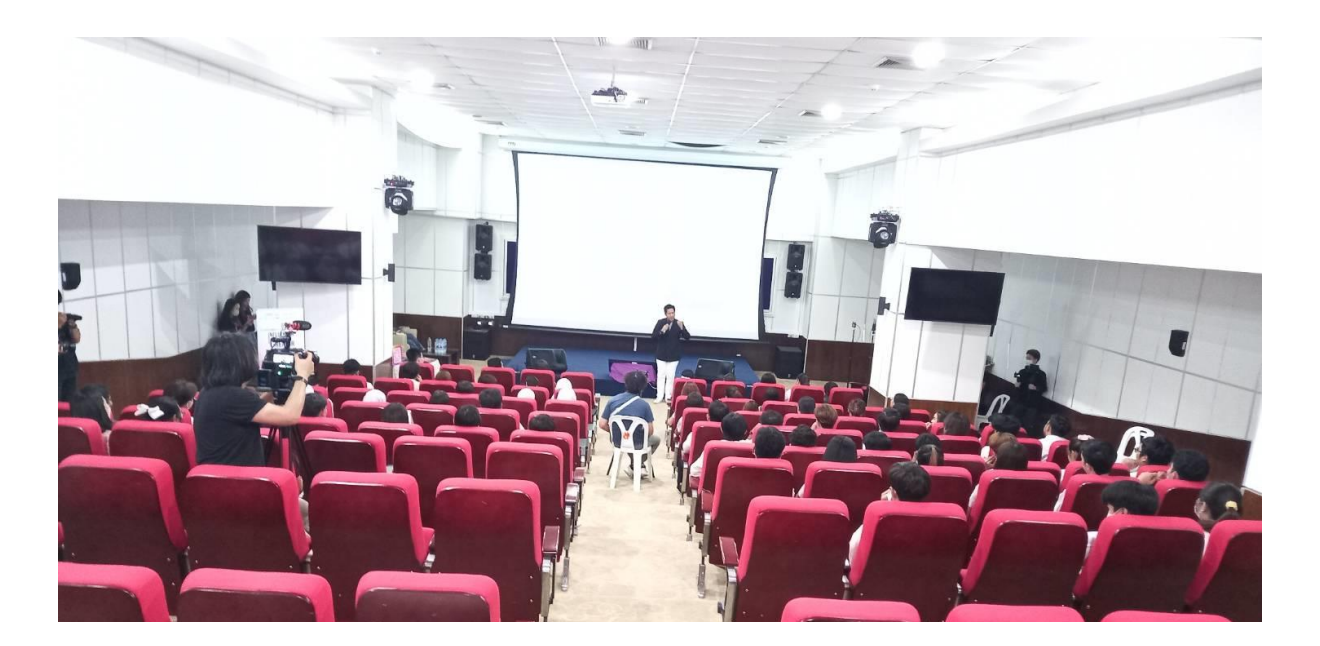

# **ขั้นตอนการใช้งานห้องปฏิบัติการเธียร์เตอร์**

#### **1. เปิดระบบแมนไฟ**

เปิดเบรกเกอร์ไฟทั้ง 4 ตัว

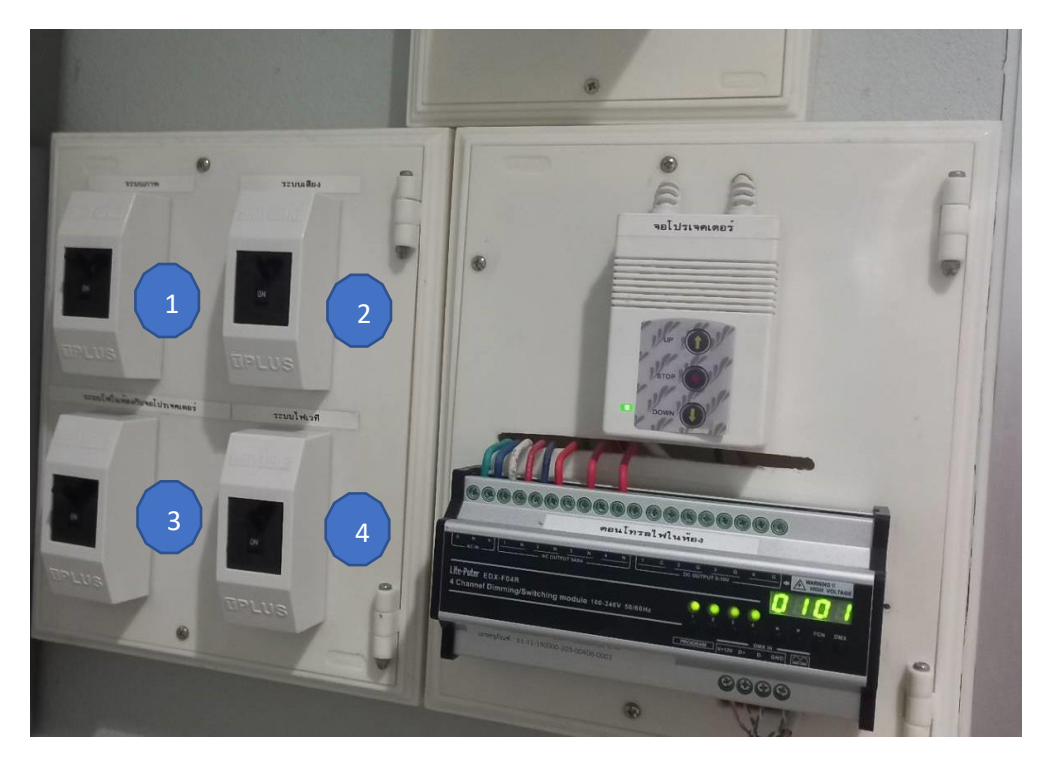

#### **2.เปิดระบบไฟส่องสว่าง**

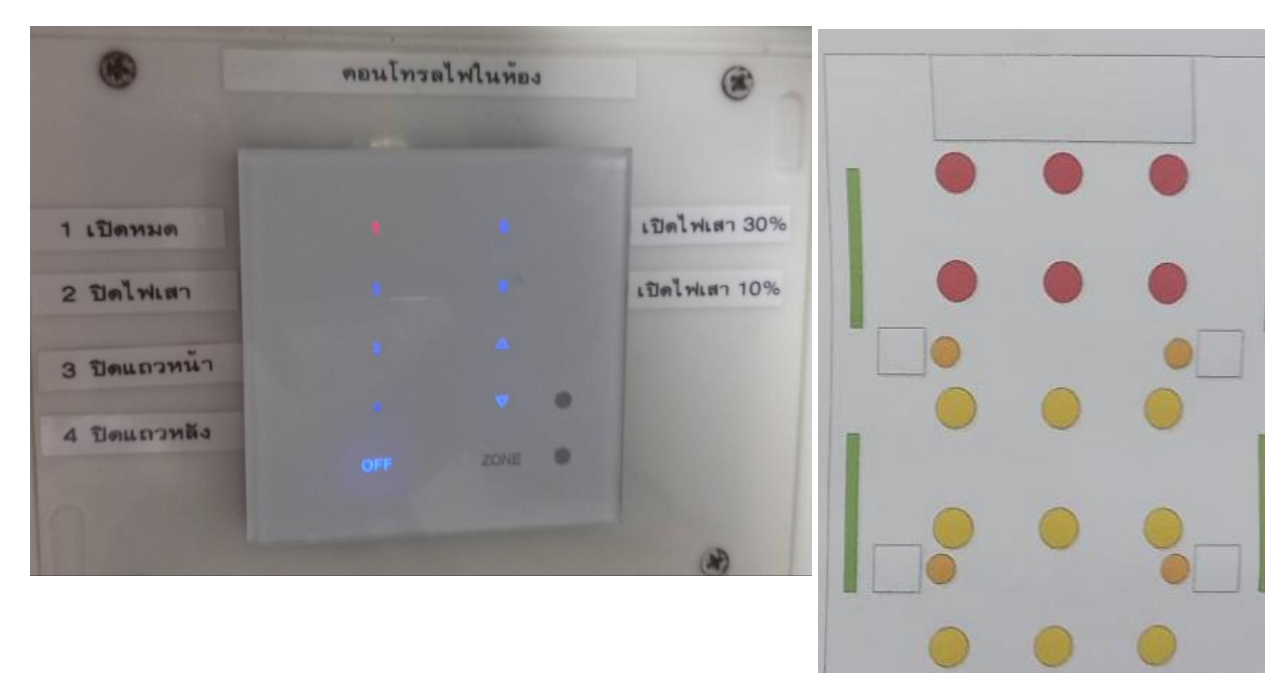

สามารถกดเลือกเปิดโซนไฟส่องสว่างได้ตามความต้องการ

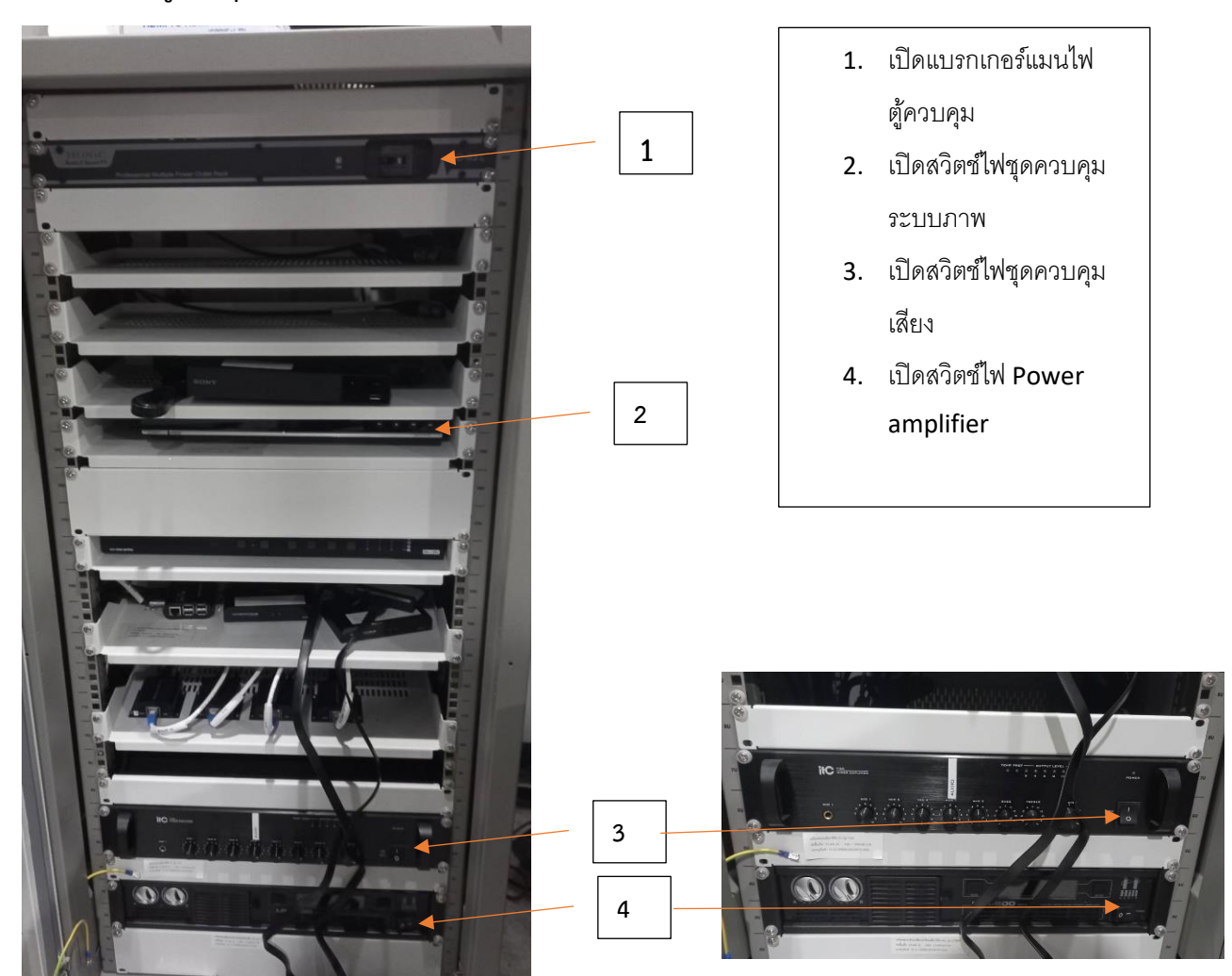

#### **3. เปิดระบบตู้ควบคุมระบบเสียงและระบบภาพ**

#### **4.เปิดระบบภาพโปรเจคเตอร์**

ให้ทำการกด Power on ค้างไว้ 3 วินาที แล้วปล่อย ให้สัญญาณไฟกระพริบหยุด และให้ทำการเลือก สัญญาณภาพ ตามต้องการ

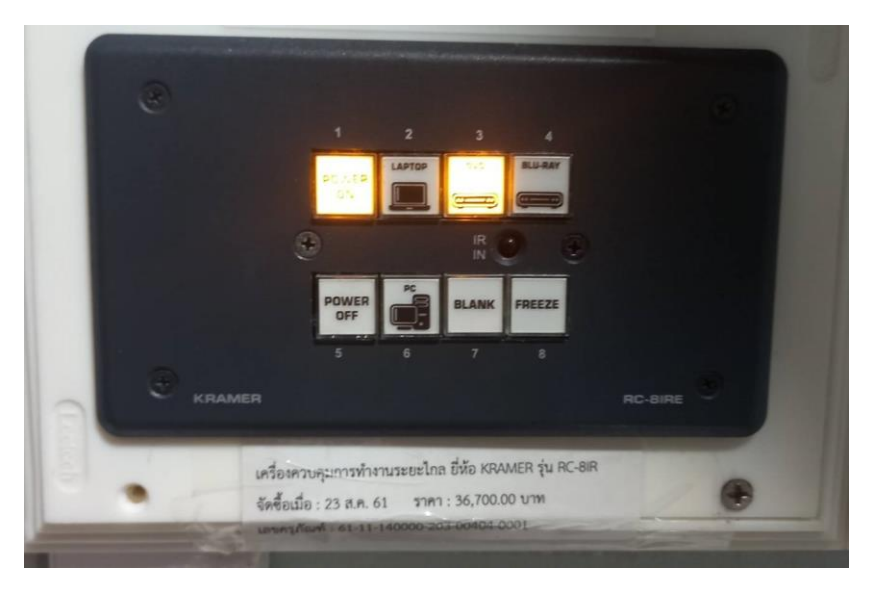

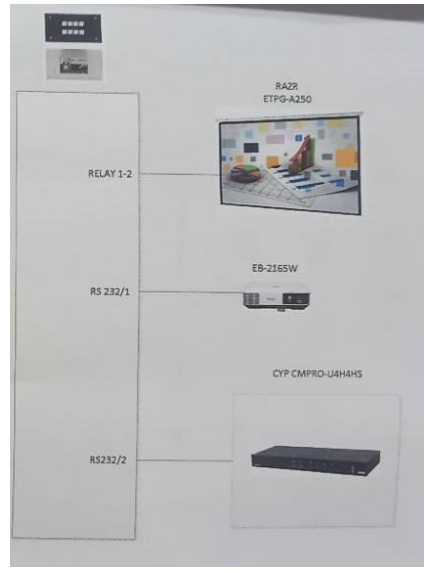

กรณีภาพไม่ขึ้นสัญญาณให้ทำการตรวจสอบการเชื่อมต่อสายสัญญาณจาก notebook

**5.เปิด Mixer**

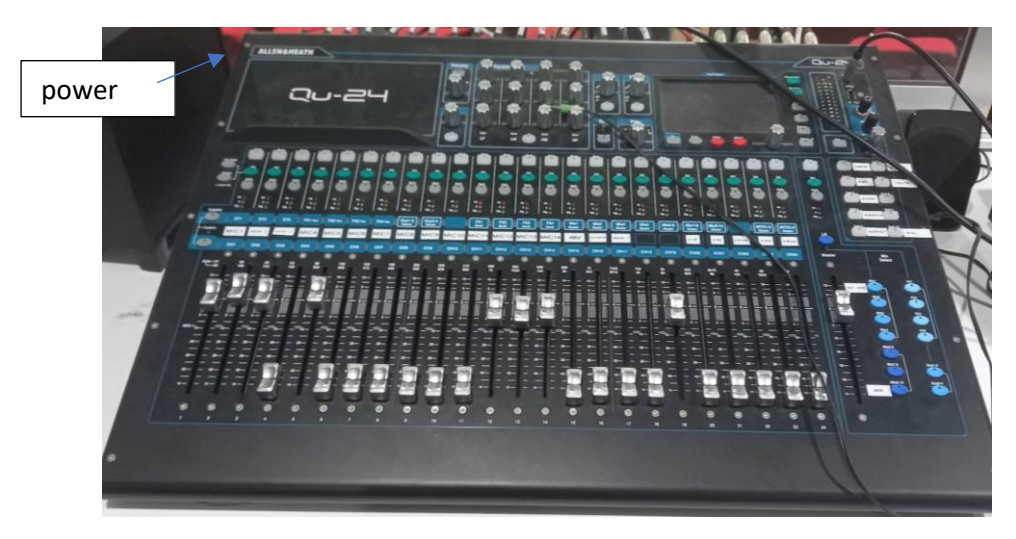

5.1 การเปิด Mixer ให้กดปุ้ม Power ซึ่งอยู่ด้านหลังของเครื่อง

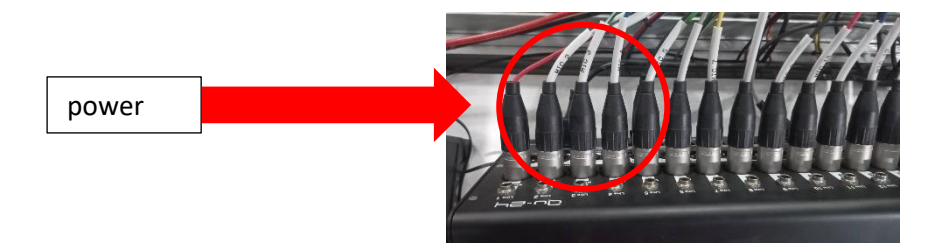

5.2 การปรับเสียง

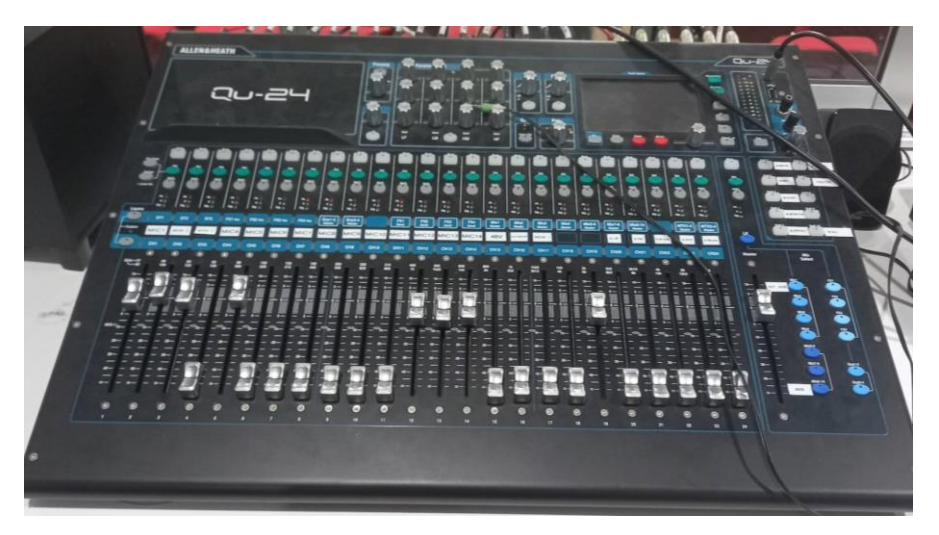

- 5.2.1 สัญญาณไมโครโฟนไรสาย คือ chanal 1-2
- 5.2.2 สัญญาณไมโครโฟนสายหน้าเวที คือ chanal 11-12
- 5.2.3 สัญญาณเสียงจาก notebook คือ layer 1

#### **6. การปิดระบบ**

การปิดการใช้งานให้ดำเนินการย้อนกระบวนการจากข้อ 5 4 3 2 1 แต่ก่อนปิด

จะต้อง shut down Mixer เครื่องทุกครั้ง

6.1 shut down Mixer เครื่องทุกครั้ง ดังนี้

6.1.1 กดปุม Home

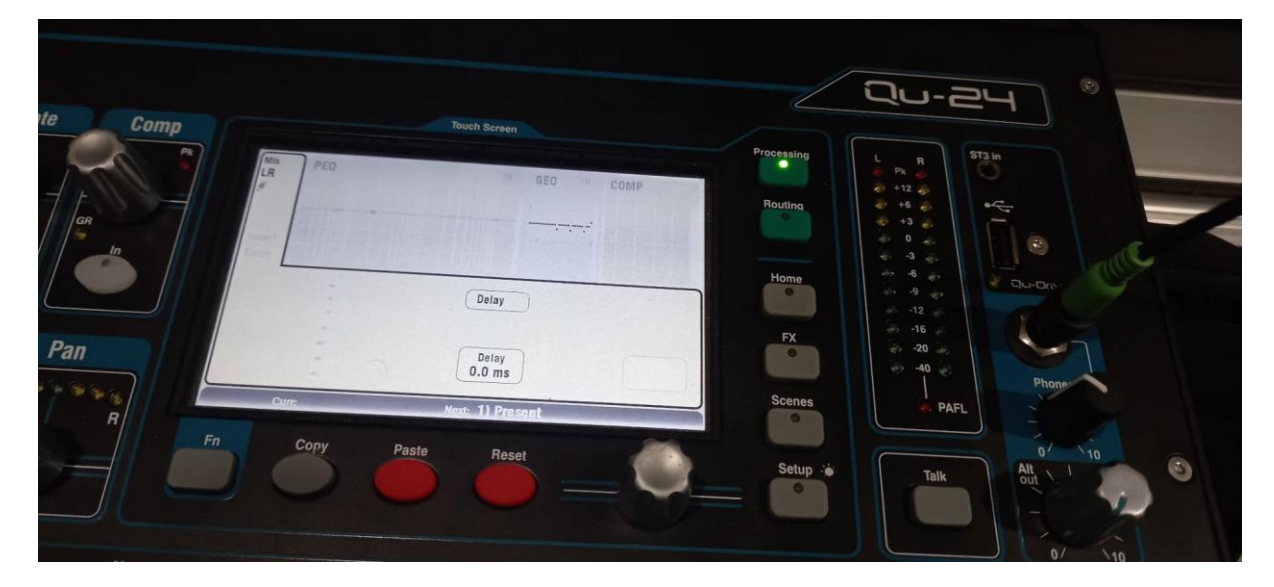

6.1.2 เลือก Shut down

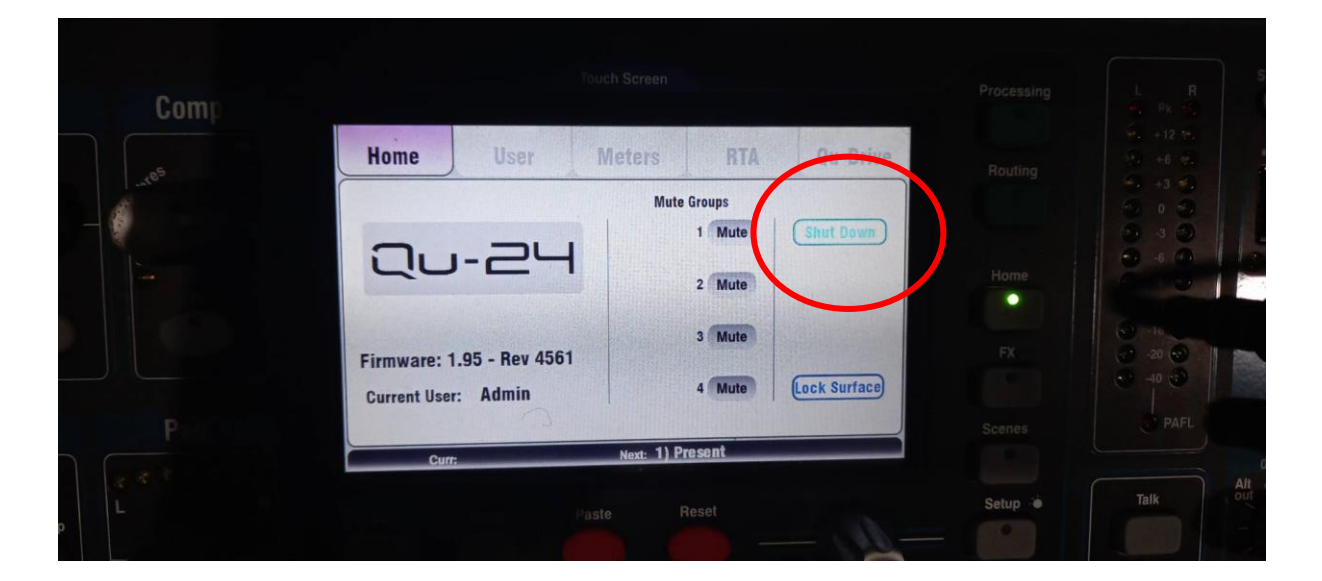

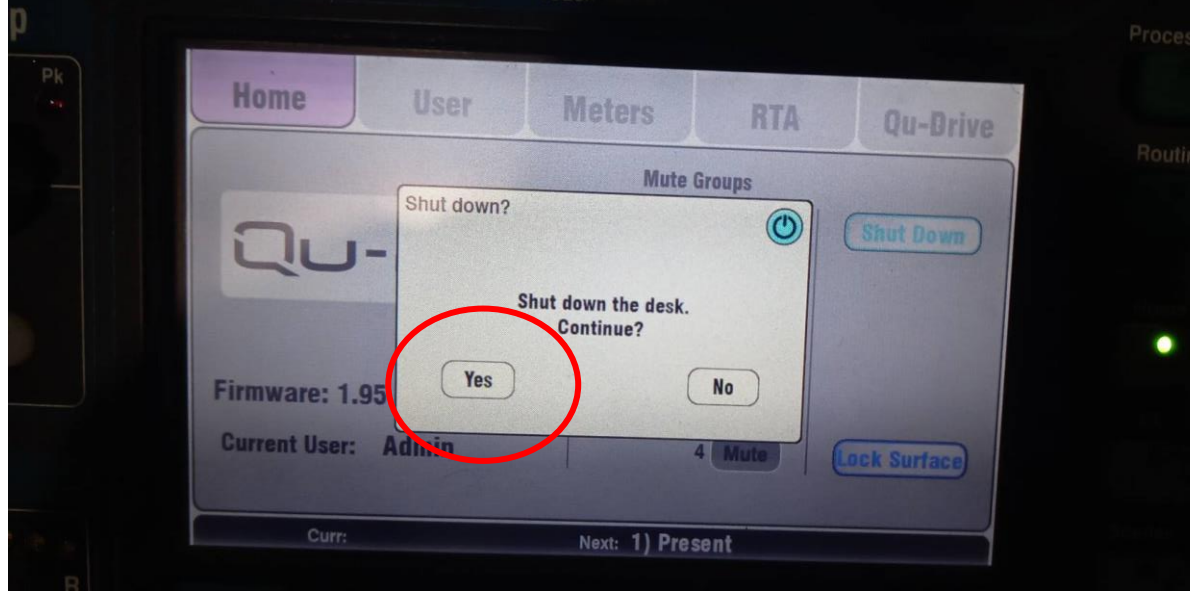

6.1.3 เลือก Yes

จะมีข้อความยืนยันการทำรายการในการรักษาเครื่อง และให้ทำการปิด Power ได้

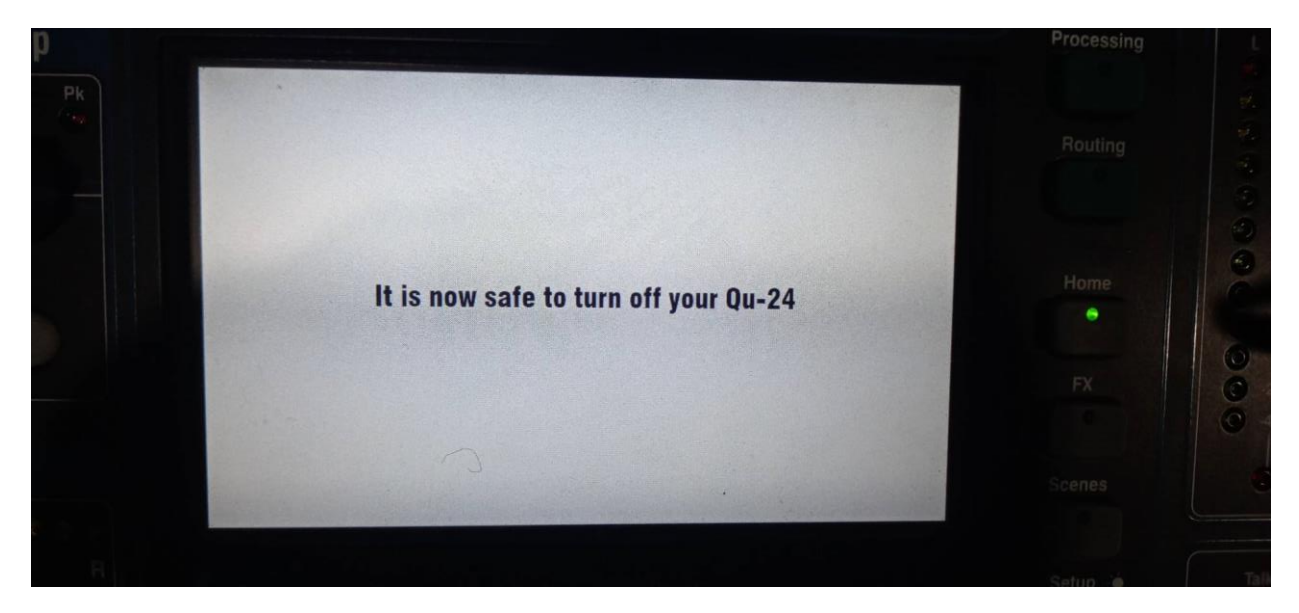

6.2 การปิดระบบภาพ

การปิดระบบภาพ ให้ Power off ค้างไว้ 3 วินาที รอจนสัญญาณไฟกระพริบหยุดนิ่ง ซึ่งใน หว่างนี้ระบบจำทำการเก็บหน้าจอและปิดโปรเจคเตอร์

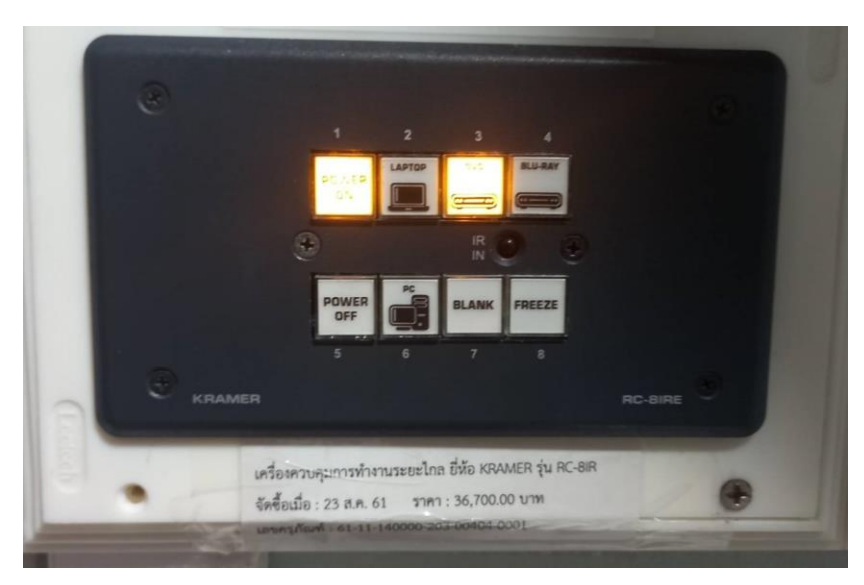

- 6.3 ปิด Power อุปรกรณ์ในตู้ควบคุม และ เบรกเกอร์ตู้ควบคุม
- 6.4 ปิด เบรกเกอร์ไฟทั้ง 4 ตัว

#### **ข้อมูลการเชื่อต่อระบบเสียงและระบบภาพ**

#### **ระบบเสียง**

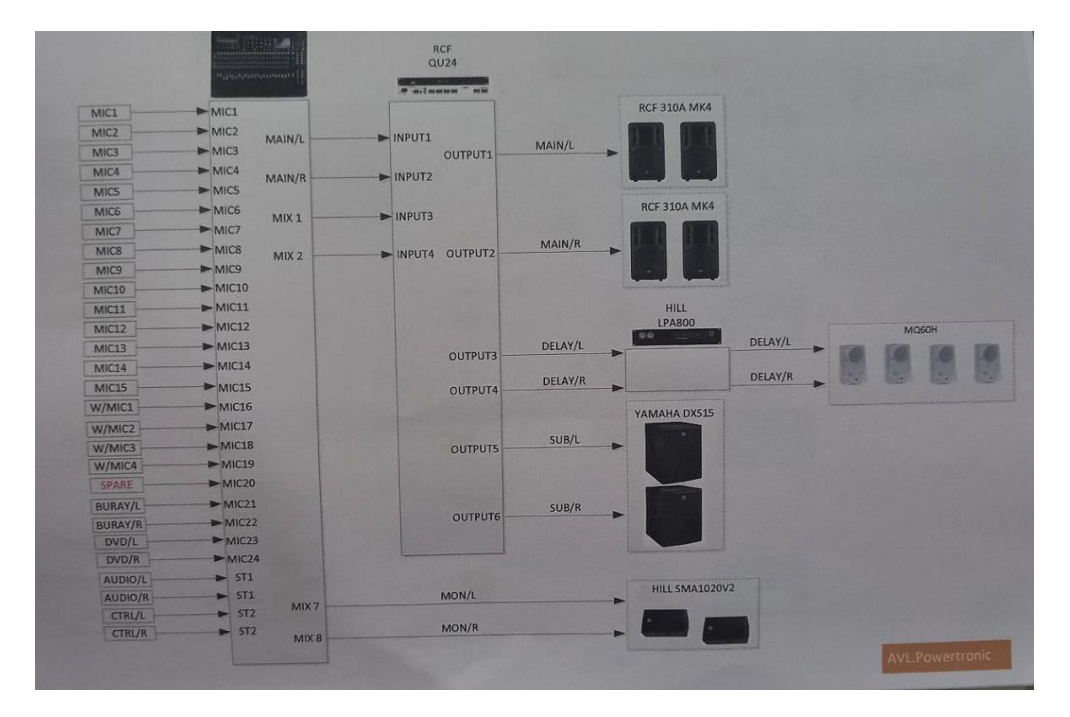

#### ระบบภาพ

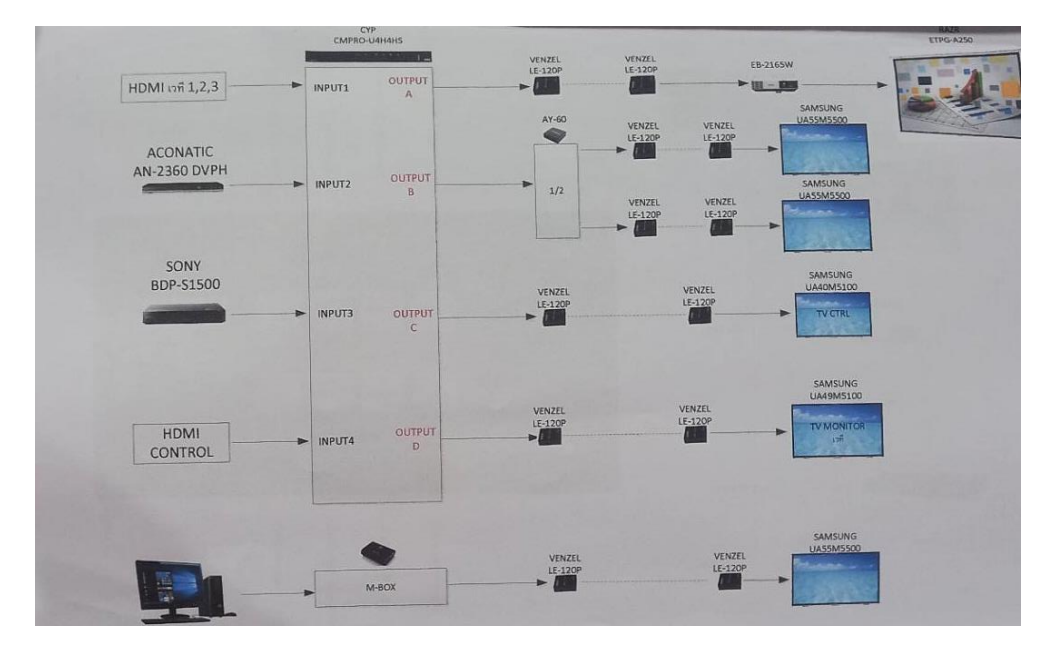